# 2-3校友会パソコン同好会(2017年度第5回) 2017.06.12 J.Katoh ワードでの便利わざ(その5)

- Ⅰ.ワードを使いやすくする方法
	- 1.1行分のスペースに2行の文字列を表示する方法。

文章の中に小さく説明、注意書などを入れたい場合は「割注」の機能を利用すると便利。

短い文章であれば、脚注より見やすい。(但し、1行分のスペースに2行入るので小さい文字となる。)

①2行表示にしたい部分を選択する。 ■日军 ち・Ⅲ・A・ び =  $\overline{\mathbf{x}}$ #1 - Word  $\times$   $\otimes$   $\times$  $257$ 加藤染卵。 ファイル ホーム 挿入 デザイン ページレイアウト 参考資料 差し込み文書 校閲  $-$ A6 あア亜 あア亜 あア亜 Ēe  $\mathbf{v}=\mathbf{v}=\mathbf{v}=\mathbf{v}=\mathbf{v}=\mathbf{v}$ 編集 ↓ 標準 ■ 行間詰め 見出し 1 ╞ クリップボード 5 フォント  $\overline{\mathbf{S}}$ 段落  $\mathfrak{g}$ スタイル  $\mathbf{L}$ ②「ホーム」タブの段落 ハイキングに参加希望の方は、下記の幹事にメール(メールのない方は携帯へ)にてご連絡下さい。↩ の項目にある 拡張書式の▼を  $A^*$ ■日图 ち·用·A· び 。 文書 1 - Word  $2<\pi$ クリックする。 ファイル ホーム 挿入 デザイン ページレイアウト 参考資料 差し込み文書 表示 加藤 校問 譱 苏マ西 あア西 あア亜 Êe  $\equiv \equiv \equiv \equiv \boxed{2} \mid \mathbf{1} \equiv \mathbf{1}$ 編集 貼り付け 」標准 』行間詰め  $E.H.1, 1$ ╔  $\mathcal{A}^{\mathcal{A}}$ かんプボード に 段 123 縦中横(T) ... フォント  $\overline{\mathbf{R}}$ スタイル Γü. - ◎ △開いたウィンドウのか  $\begin{array}{|c|c|c|c|}\n\hline\n2 & \Delta\n\end{array}$  $AA = AB$  $\overline{2}$  $\overline{A}$  $\overline{6}$  $\overline{\phantom{a}}$  $\overline{10}$  $12$  $14$  $16$ 18  $20$  $38 - 40$  $42$  $\mathbf{L}$  $22$ 2 怨 組み文字(M)... 割注(<u>W</u>)... ら「割注」を選択(クリッ | 文字の均等割り付け(I)... ☆ 文字の拡大/縮小(C) ク)する。  $\overline{z}$ ハイキングに参加希望の方は、下記の幹事にメール(メールのない方は携帯へ)にてご連絡下さい。↩  $\sim$  $\blacksquare \quad \square \quad \square \quad \square \quad \square \quad \square \quad \square$  $x \equiv 1 - Word$ 癸ಂ≫≥ ■ ホーム 挿入 デザイン ページレイアウト 参考資料 差し込み文書 校閲 表示 加藤治朗 ファイル 藤 あア亜 あア亜 あア亜 ■ ■ ■ ■ ■ ■ ■ 酯  $\mathbb{R}^{D\setminus\{i\}}\begin{array}{c|c|c|c|c|c|c|c} \mathbb{R} & \mathbb{R}^n & \mathbb{R}^n & \mathbb{R}^n & \mathbb{R}^n & \mathbb{R}^n & \mathbb{R}^n & \mathbb{R}^n & \mathbb{R}^n & \mathbb{R}^n & \mathbb{R}^n & \mathbb{R}^n & \mathbb{R}^n & \mathbb{R}^n & \mathbb{R}^n & \mathbb{R}^n & \mathbb{R}^n & \mathbb{R}^n & \mathbb{R}^n & \mathbb{R}^n & \mathbb{R$ 編集 → 標準 → 行間詰め 見出し 1 クリップボード 5 フォント  $\tau_{\rm R}$ 段落  $\overline{\mathbb{Q}}$ スタイル ④左図のウィンドウが開  $2\frac{1}{2}$   $2\frac{1}{4}$  6 8  $18$   $20$   $22$   $24$   $26$  $\sim$  52  $10 \t 12 \t 14 \t 16$  $^{28}$  $30 - 32$  $\overline{34}$  $36$  $38$  $40$  $\overline{44}$  $\overline{48}$  $\mathbb{L}$ き、2行表示のプレビュ  $-1$  1 2 ー画面が表示されるので、 問題なければ「OK」を ハイキングに参加希望の方は、下記の幹事にメール(メールのない方は携帯へ)にてご連絡下さい。4 クリックする。割注  $2 \times$  $\circ$ 対象文字列(I):  $\sim$ メールのない方は携帯へ  $\overline{a}$ □ 括弧で囲む(E):  $\overline{a}$ 括弧の種類(B): ()  $\overline{N}$ プレビュー  $\overline{a}$ メールのない 方は携帯へ  $\frac{10}{2}$  $\frac{6}{2}$ 解除(R)  $OK$ キャンセル

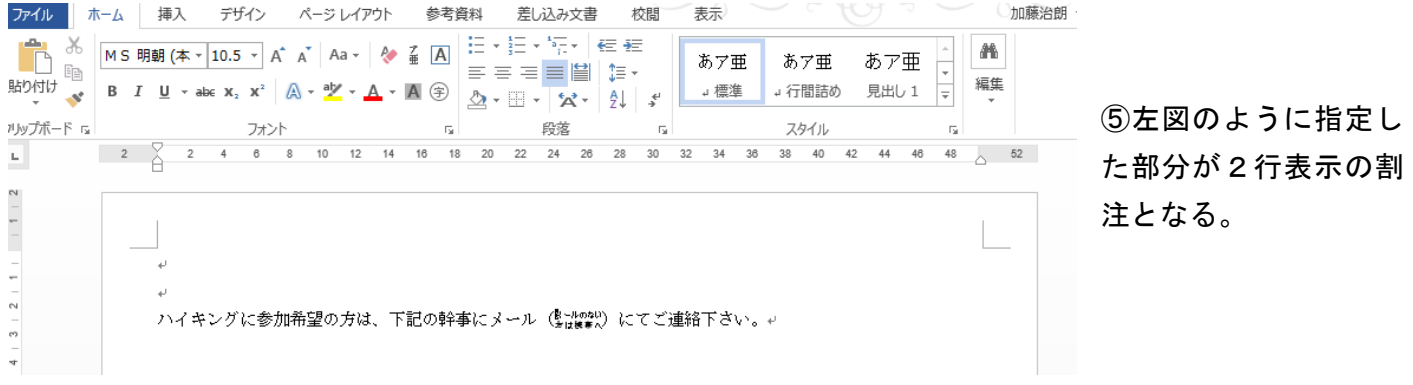

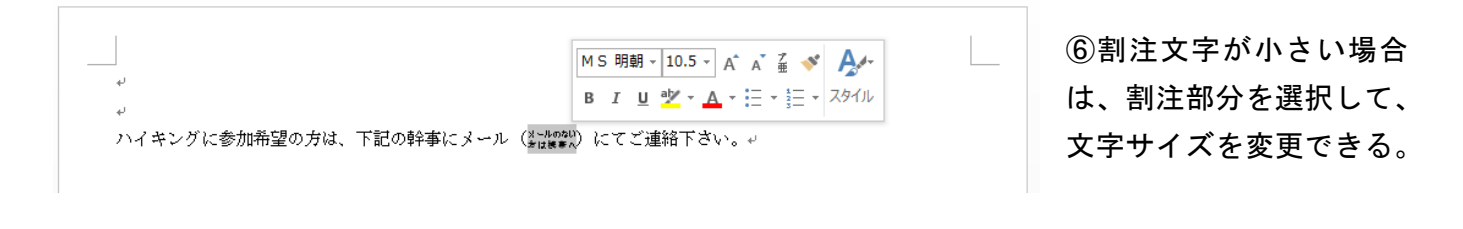

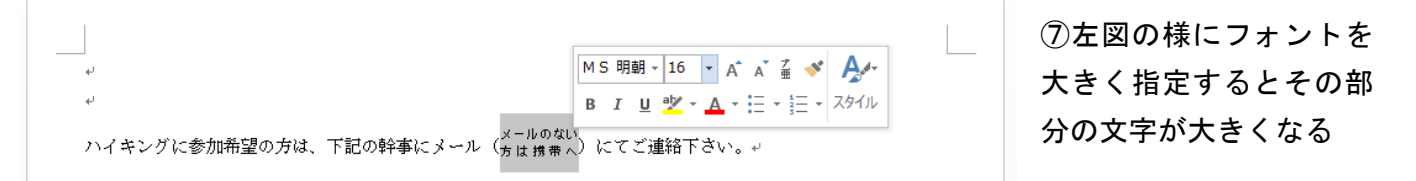

2行表示部分は指定フォントサイズの 1/2 となる。(本例では16ポイントに指定しているので8ポイン ト相当で表示される。)

2. 縦書き文章内に半角文字を横書きする方法。

縦書きの文章の中に、数値や英単語、見出し番号などを半角文字で記述すると、下記のように読みづらく なる。

t. 基準量10mgに対して … ↓ 2個人情報の利用についても 1 ÷ (1)「縦中横」機能を使用して、一部分だけを (1)2年制3期生校友会が実施する事業等 t (2)当ホームページ委員会のサービス改善を 当ホームベージ委員会が取得した個人情報 当ホームページ委員会は、 法令遵守についても 横書きに変更する。 ①横書きにしたい範囲を選択する。 ②「ホーム」タブの段落の項目にある 個人情報の保護 拡張書式の▼をクリックする。 $\mathbf{A}^*$ 

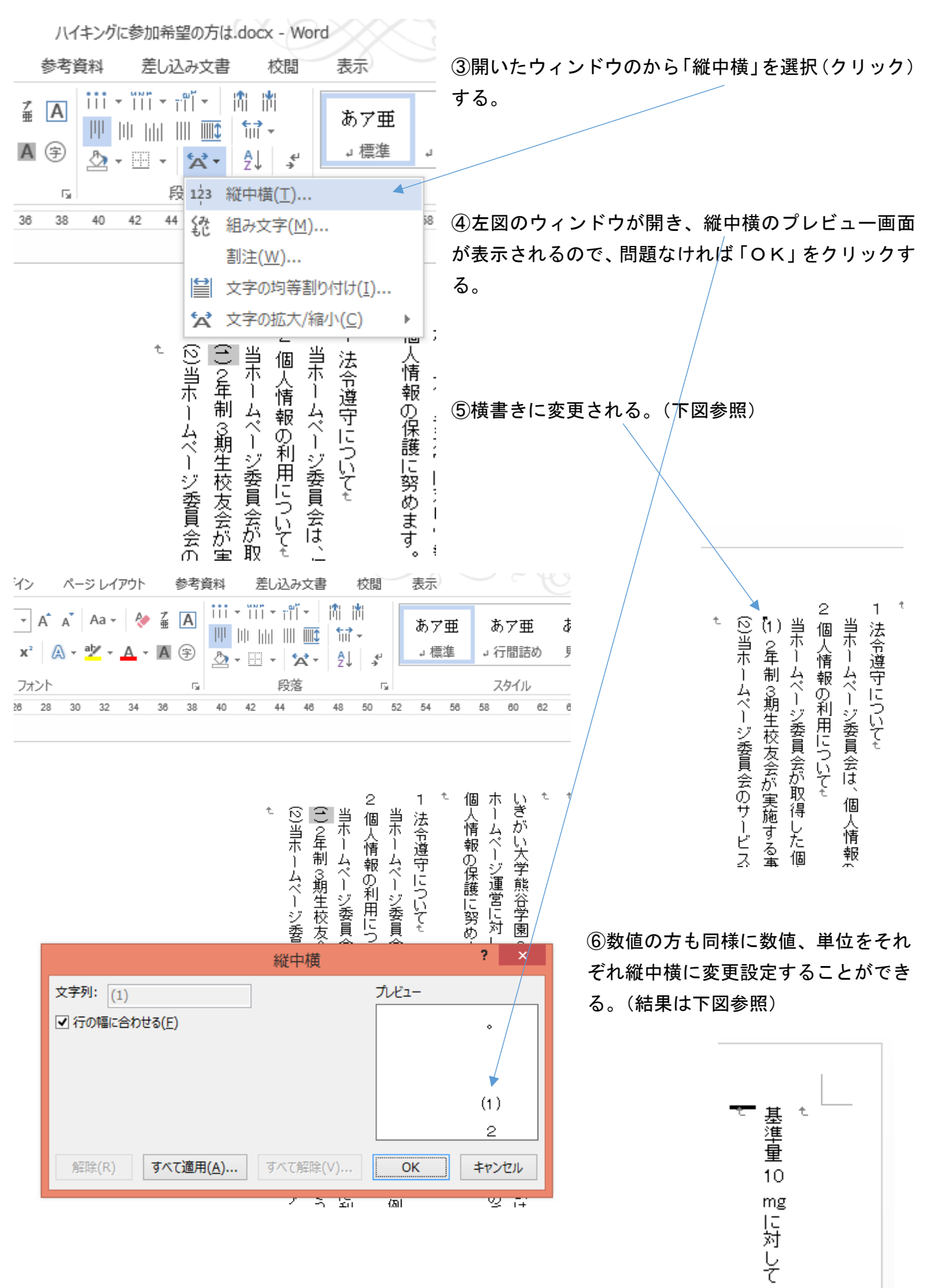

3.欄外に文書のタイトルや日付けを入れる方法。

文書の欄外に、文書のタイトルやファイル名、また作成日付けなどを記述することができる。 (1)ヘッダー部(ページの最上部)にファイル名とページを挿入する例。

#### ①「挿入」タブをクリックし、「ヘッダーとフッター」の項から「ヘッダーの▼」をクリックする。

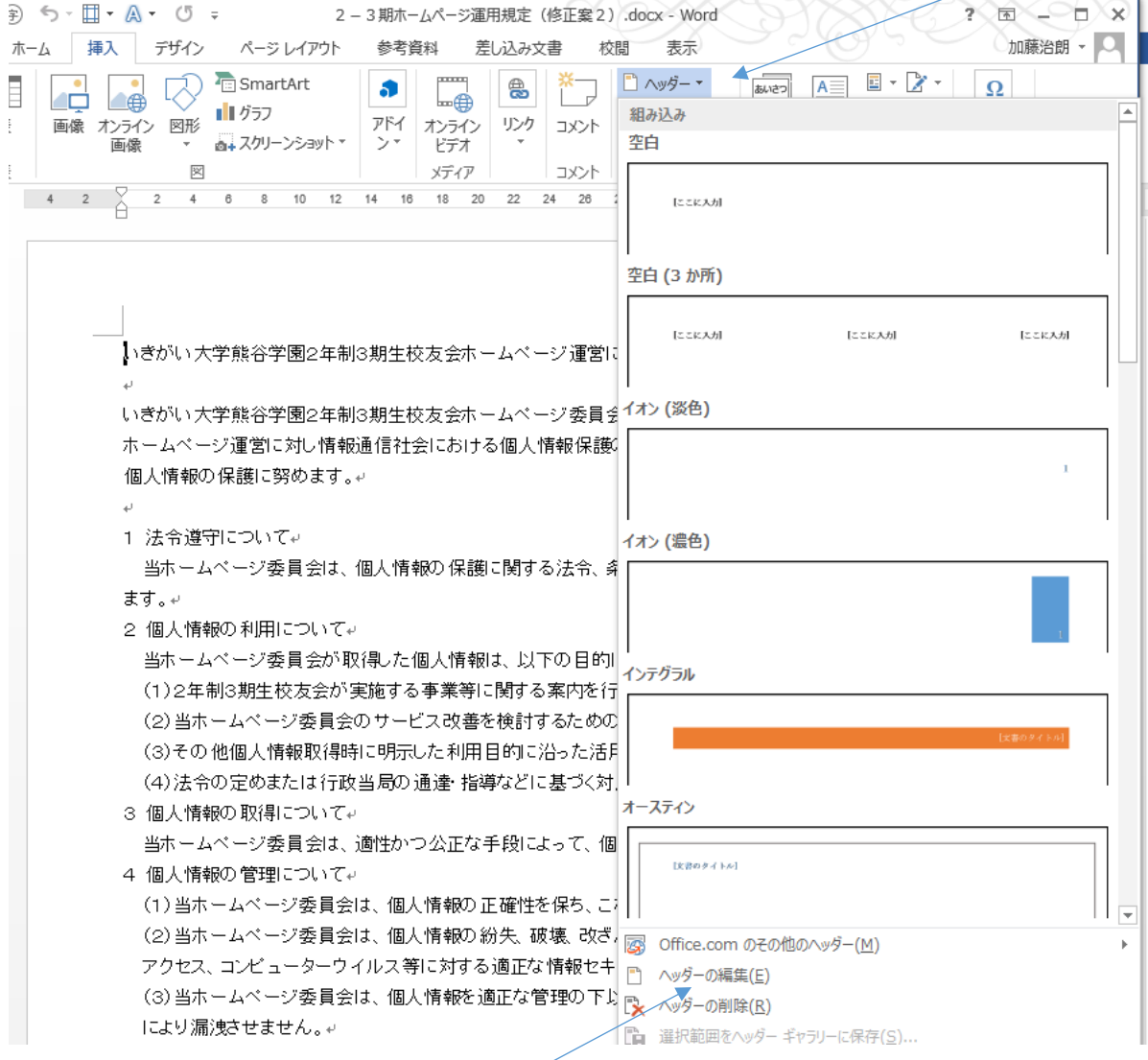

## ②上図のウィンドウが開くので、「ヘッダーの編集」をクリックする。

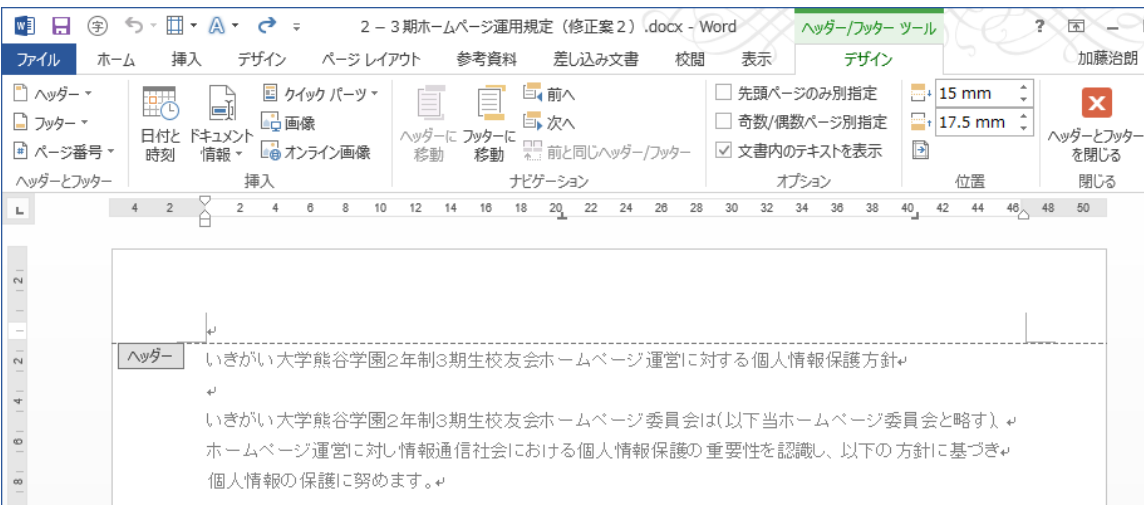

③上図の様に、ヘッダーの挿入位置に点線が表示され、挿入開始位置にカーソルが表示されるので タブやスペースで位置を決める。

「デザイン」タブの「位置」の項目でヘッダー記入位置を上下する事により、任意の位置に設定できる。

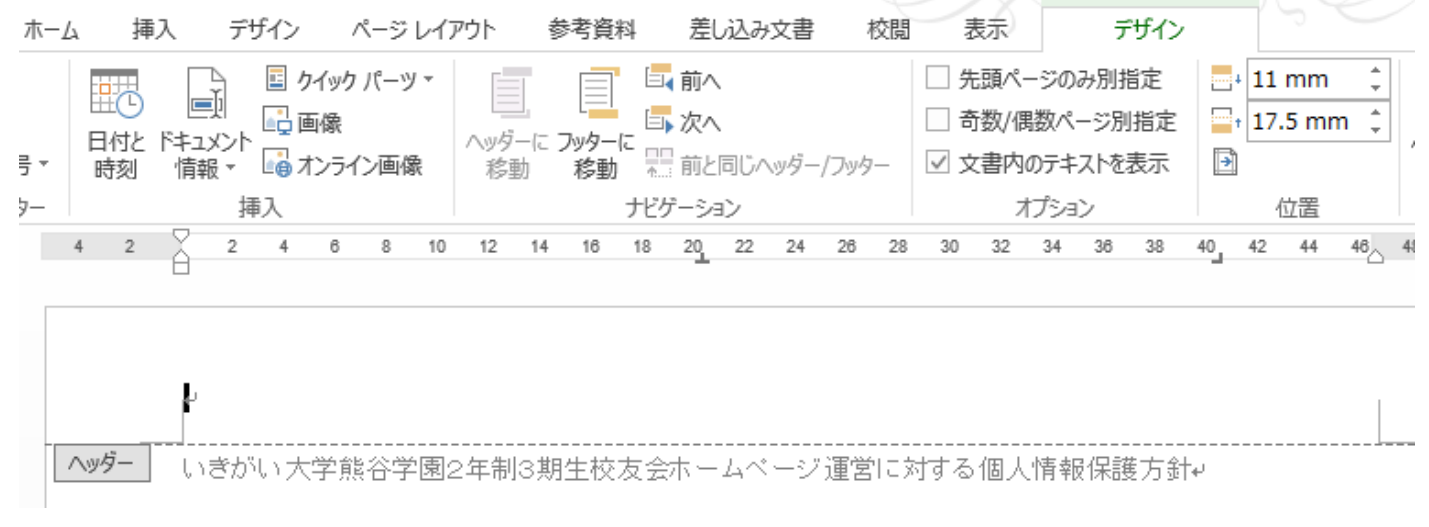

上図では15mmから11mm(用紙の上端から)に変更したもの。

#### ④左右の位置については、タブ、空白で先頭位置を決定する。

■ 日 ④ ち・団・A・ ぴ = 2-3期ホ-ムページ運用規定 (修正案2) docx - Word △ ⑤ 「デザインツール」タブの挿入 差し込み文書 校閲 表 の項目から「ドキュメント情報の ファイル ホーム 挿入 デザイン ページレイアウト 参考資料 ■ クイック パーツ ▼ <sup>■</sup> ヘッダー ▼  $\Box$ □■前へ □ 先頭 ▼」をクリックし「ファイル名」 畢 □画像 ■次へ 日奇数 ■ フッター ー ヘッターに フッターに ロト 次ヘ<br>、診動 移動 豊 前と同じヘッター/フッター ☑ 文書 を選択(クリック)する。 日付と ドキュメント <mark>ニマ <sup>国 (家</sup>)</mark><br>時刻 - 情報 <del>-</del> 『』 オンライン画像 ■ ページ番号▼ ヘッダーとフッター ナビゲーション 作成者(A)  $4$  2 12 14 16 18 20 22 24 26 28 30 3  $\mathbf{L}$ 万仙名(N) ファイル ファイル名の挿入 ドキュ ファイルの名前を挿入します。 画 文書のフロハフィ(ロ) **■ フィールド(E)...** ヘッダー |いきかい大字熊谷字園2年制3期生校友会ホームページ運営に対する個 **■ 日 9 5 · 団 · A · U = 2-3期ホームページ運用規定 (修正案2) docx - W** デザイン ページ レイアウト ファイル ホーム 插入 参考資料 差し込み文書 校閲 □ クイック パーツ ▼ □ ヘッダー <sup>→</sup> 国前へ ⑥ヘッダ部に本ファイルの名称が挿 画 □□画像 ■ フッター ▼ 国次へ 〜ッダーに フッターに ロ**» 次へ**<br>- 移動 - **移動** - 黒 前と同じヘッダー/フッター 日付と ドキュメント 一<br>日付と ドキュメント 一<br>時刻 - 情報 <del>-</del> 『ng オンライン画像 入された。■ ページ番号 ▼ ヘッダーとフッター 挿入 ナビゲーション  $4$  $4$  2 6 8 10 12 14 16 18 20 22 24 26 28  $2$  $\sim$ 2-3期ホームページ運用規定(修正案2).docx<mark>-</mark>) ヘッダー いきがい大学熊谷学園2年制3期生校友会ホームページ運営に対 D

⑦次にヘッダ部右端に日付けを挿入する場合、タブ機能でカーソルを右へ移動させ、リボン部の挿入項目 の「日付けと時刻」をクリックすると、下図のウィンドウが開く。

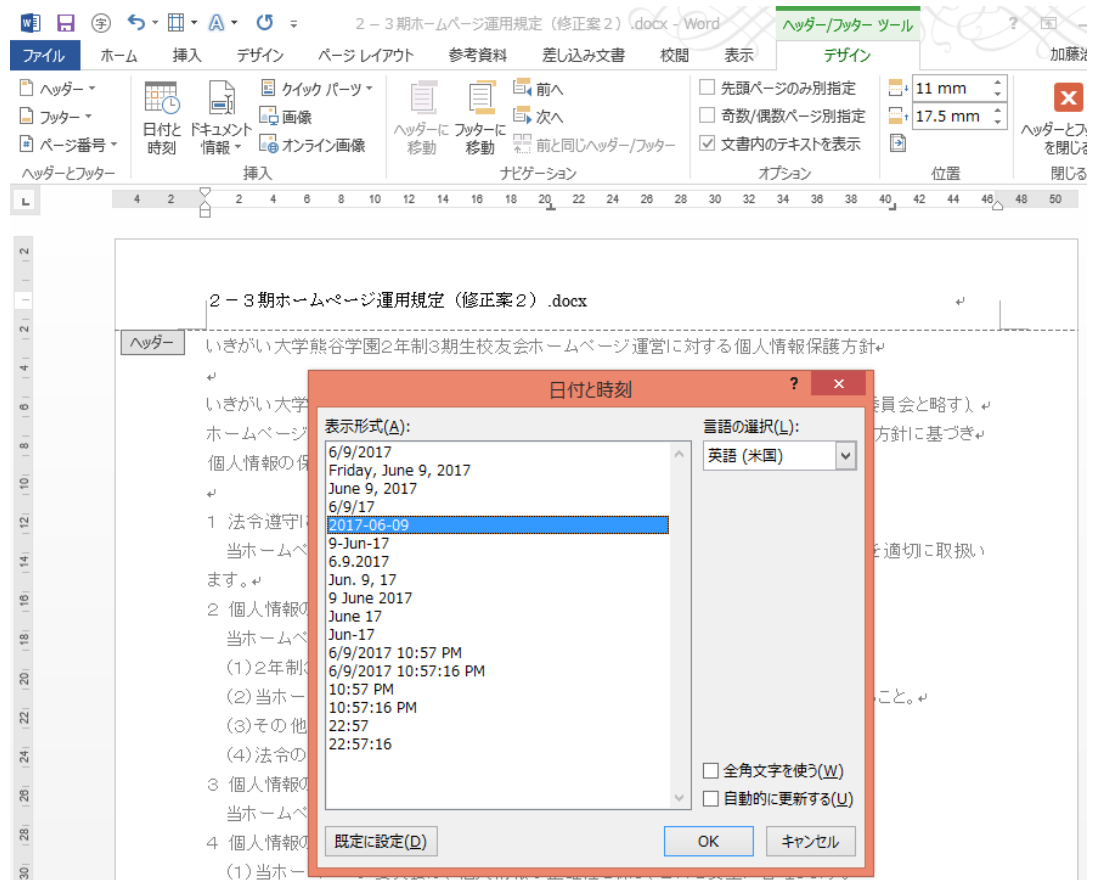

### ⑧例えば 2017-06-09 を選択し、OKをクリックすると、ヘッダ部右端に日付けが入力される。

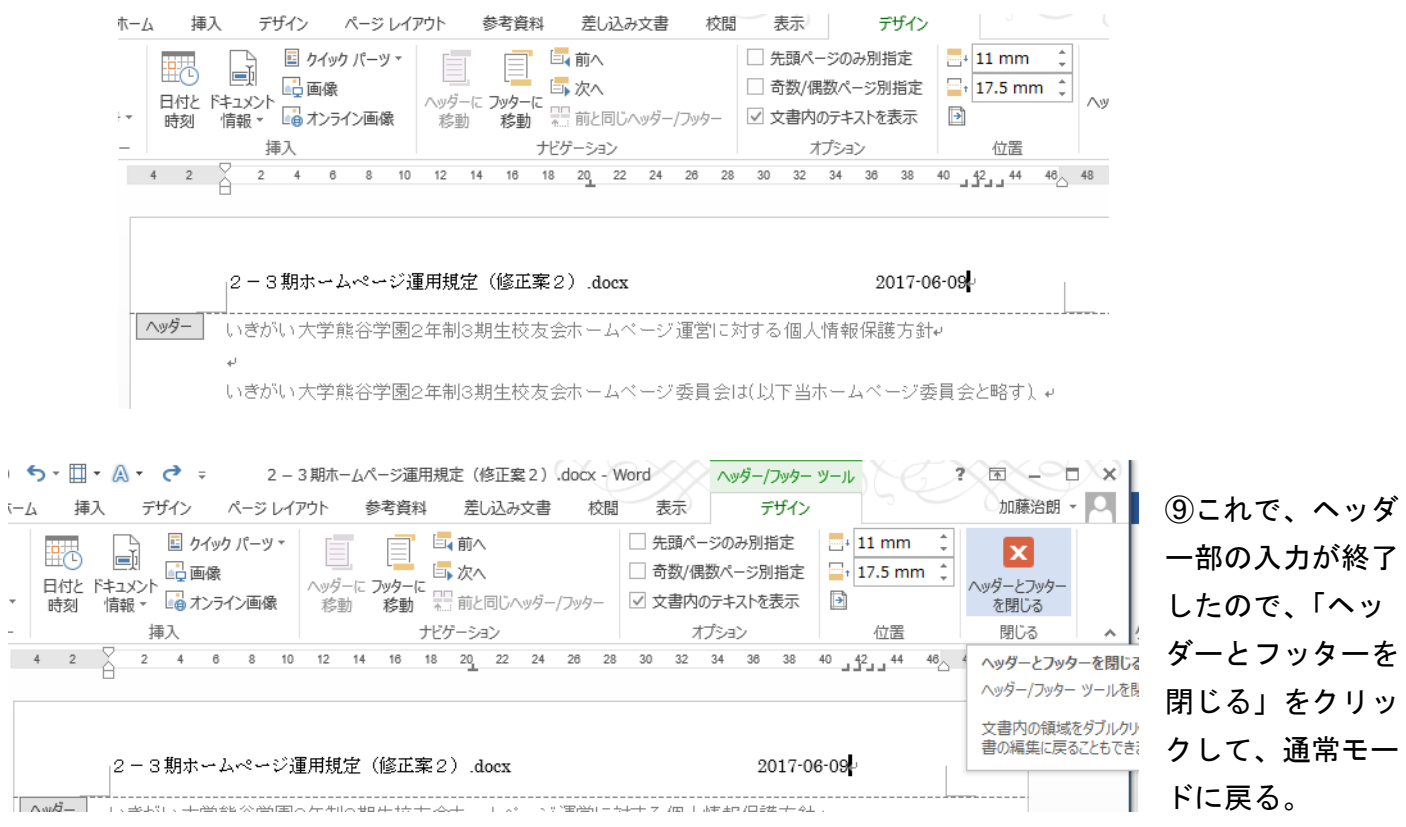

 $\bar{1}$